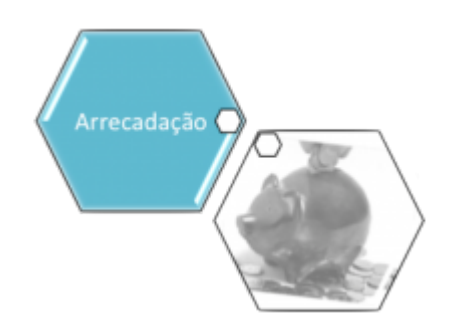

# **Inserir Aviso Bancário**

O objetivo desta funcionalidade é inserir um aviso bancário antes ou depois do processamento do movimento do arrecadador. Ela pode ser acessada via **Menu de sistema**, no caminho: **[GSAN](https://www.gsan.com.br/doku.php?id=ajuda:pagina_inicial) > [Arrecadação](https://www.gsan.com.br/doku.php?id=ajuda:arrecadacao) > [Aviso Bancário](https://www.gsan.com.br/doku.php?id=ajuda:arrecadacao:aviso_bancario) > Inserir Aviso Bancário**.

Feito isso, o sistema acessa a tela a seguir:

#### **Observação**

**Informamos que os dados exibidos nas telas a seguir são fictícios, e não retratam informações de clientes.**

#### **Aba Arrecadador**

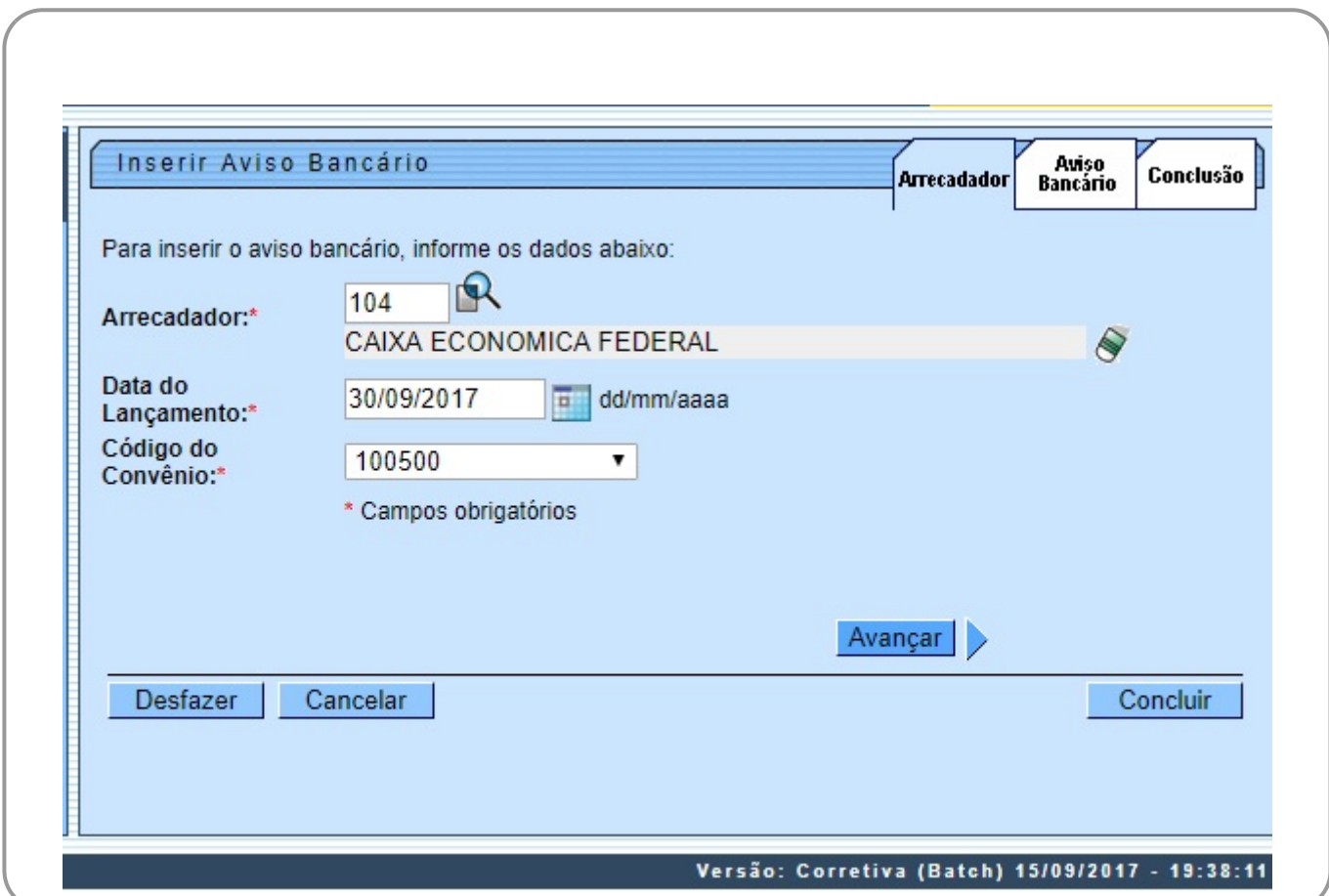

A tela da funcionalidade **Inserir Aviso Bancário** é formada pelas seguintes abas:

• Arrecadador;

•

Aviso Bancário;

• Conclusão.

Informe os campos obrigatórios **Arrecadador**, **Data de Lançamento** e **Código do Convênio** na

tela de **Arrecadador** e clique no botão para avançar para a tela **Aviso Bancário**. Para orientações sobre o preenchimento dos campos clique **[AQUI](#page-4-0)**.

### **Aba Aviso Bancário**

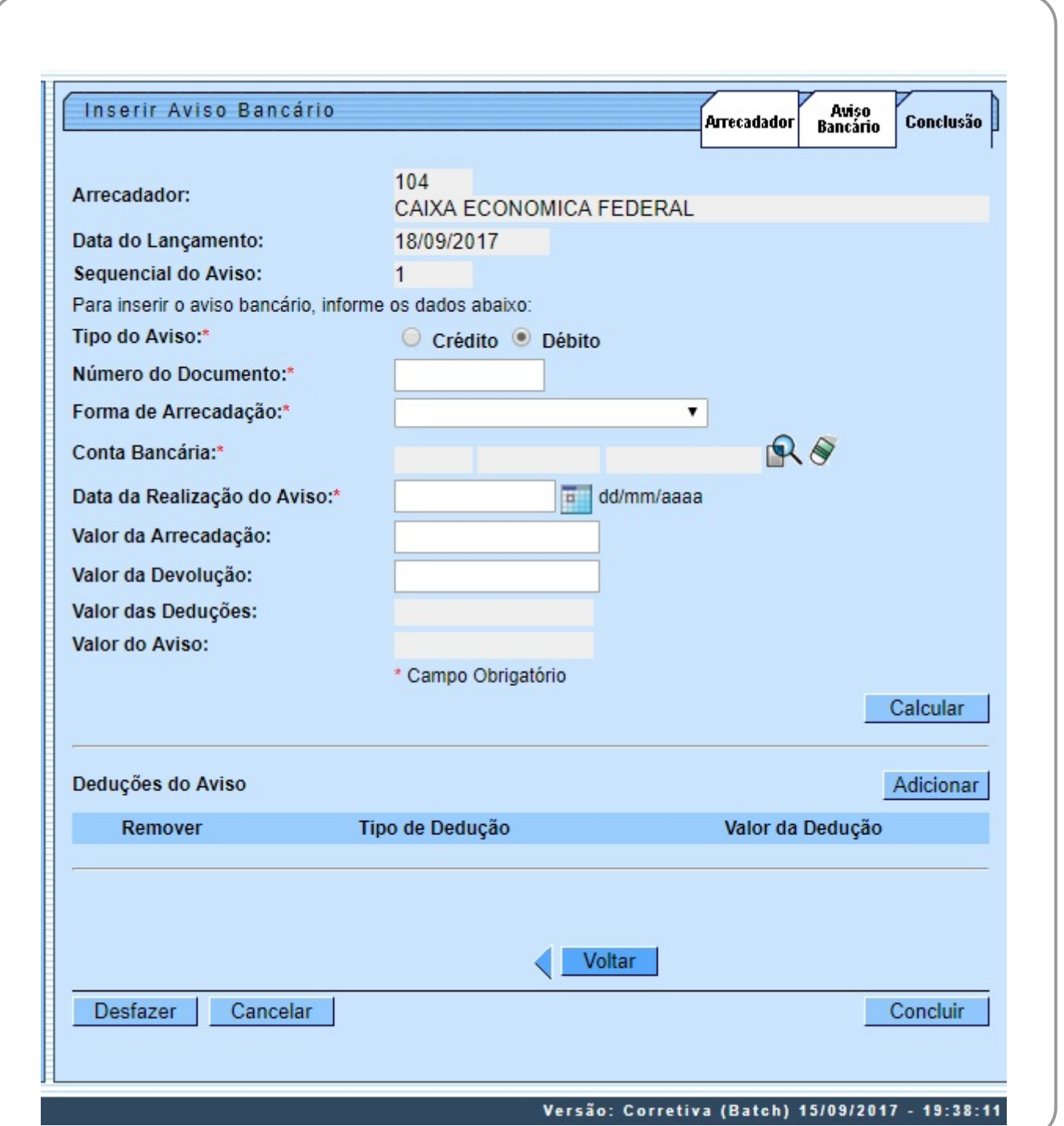

Para retornar à tela anterior, clique no botão . Voltar

Agora, complemente as informações necessárias, preenchendo os campos obrigatórios **Tipo do Aviso, Número do Documento, Forma de Arrecadação, Conta Bancária e Data da Realização do Aviso**. Depois, clique em Calcular para que o sistema calcule o valor do aviso (líquido da arrecadação do aviso bancário) antes de avançar para a Aba **Conclusão**. Para orientações sobre o preenchimento dos campos clique **[AQUI](#page-4-0)**.

### **Aba Conclusão**

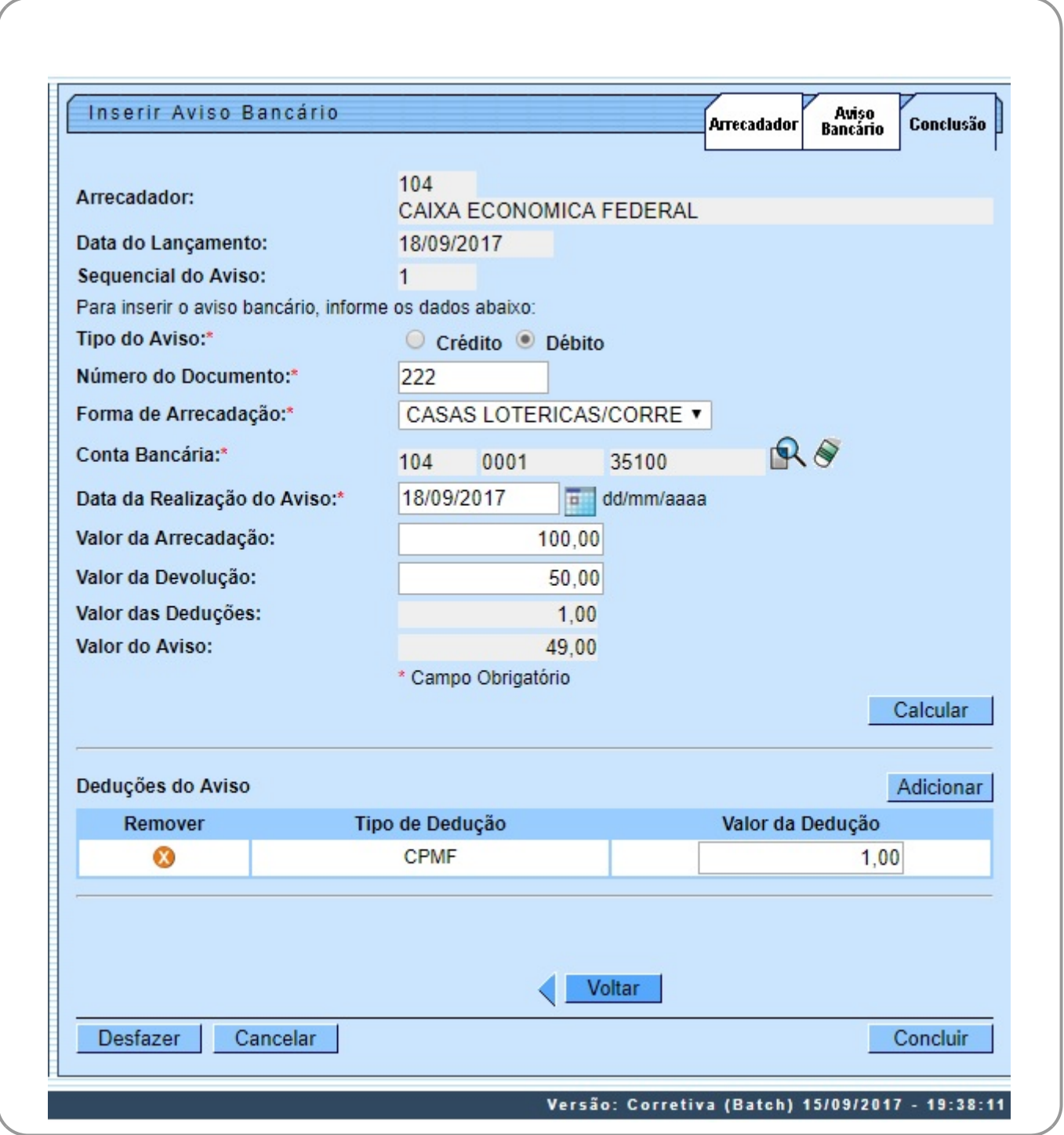

Para orientações sobre o preenchimento dos campos clique **[AQUI](#page-4-0)**.

Agora confirme as informações inseridas e clique em . Feito isso, o sistema insere os dados do aviso bancário nas bases de dados. Antes, porém, realiza algumas validações:

• Verificar existência do arrecadador:

 $\bullet$ Caso o código do arrecadador não exista, o sistema exibe a mensagem **Arrecadador com código «código» não existe**; caso contrário, é exibido o nome do arrecadador (xxxxxxxxxxx).

• Validar data do lançamento:

 $\bullet$ Caso a data do lançamento esteja inválida, o sistema exibe a mensagem **Data do Lançamento inválida**.

 $\bullet$ Caso a data do lançamento seja posterior à data corrente, o sistema exibe a mensagem **Data do Lançamento posterior à data corrente «data corrente»**.

• Verificar existência de contrato para o arrecadador:

 $\bullet$ Caso não exista contrato para o arrecadador, o sistema exibe a mensagem **Arrecadador sem contrato**. •

Validar data da realização do aviso:

 $\bullet$ Caso a data da realização do aviso esteja inválida, o sistema exibe a mensagem **Data da Realização do Aviso inválida**.

 $\bullet$ Caso a data de realização do aviso seja posterior à data corrente, o sistema exibe a mensagem **Data da Realização do Aviso posterior à data corrente «data corrente»**.

Caso a data de realização do aviso seja anterior à data de lançamento, o sistema exibe a mensagem **Data de Realização do Aviso anterior à Data de Lançamento**.

• Verificar dedução já existente:

 $\bullet$ Caso o tipo de dedução selecionado já esteja na lista o sistema exibe a mensagem **Tipo de Dedução selecionado já está informado**.

 $\bullet$ Caso o tipo de dedução selecionado já exista para o aviso bancário, o sistema exibe a mensagem **Tipo de Dedução selecionado já existe para o Aviso**.

•

⚬

Verificar preenchimento dos campos:  $\circ$ 

Caso o usuário não informe ou selecione o conteúdo de algum campo necessário à inclusão do aviso bancário, o sistema exibe a mensagem **Informe «nome do campo que não foi preenchido ou selecionado»**.

• Verificar valor do aviso:

 $\bullet$ Caso o Tipo do Aviso seja crédito e o valor do aviso seja menor que zero, o sistema exibe a mensagem **Valor do Aviso «valor do aviso» não corresponde a um crédito**.

 $\bullet$ Caso o Tipo do Aviso seja débito e o valor do aviso seja maior que zero, o sistema exibe a mensagem **Valor do Aviso «valor do aviso» não corresponde a um débito**.

• Verificar sucesso da transação:

 $\bullet$ Caso o código de retorno da operação efetuada no banco de dados seja diferente de zero, o sistema exibe a mensagem conforme o código de retorno e encerrar o processo.

# **Tela de Sucesso**

**Sucesso** 

Aviso Bancário de código 3378972 com Data de Lançamento 13/05/2013 e sequencial 1 do Arrecadador RED CARD inserido com sucesso.

**Menu Principal** 

**Inserir outro Aviso Bancário** Atualizar Aviso Bancário Inserido

# <span id="page-4-0"></span>**Preenchimento dos Campos**

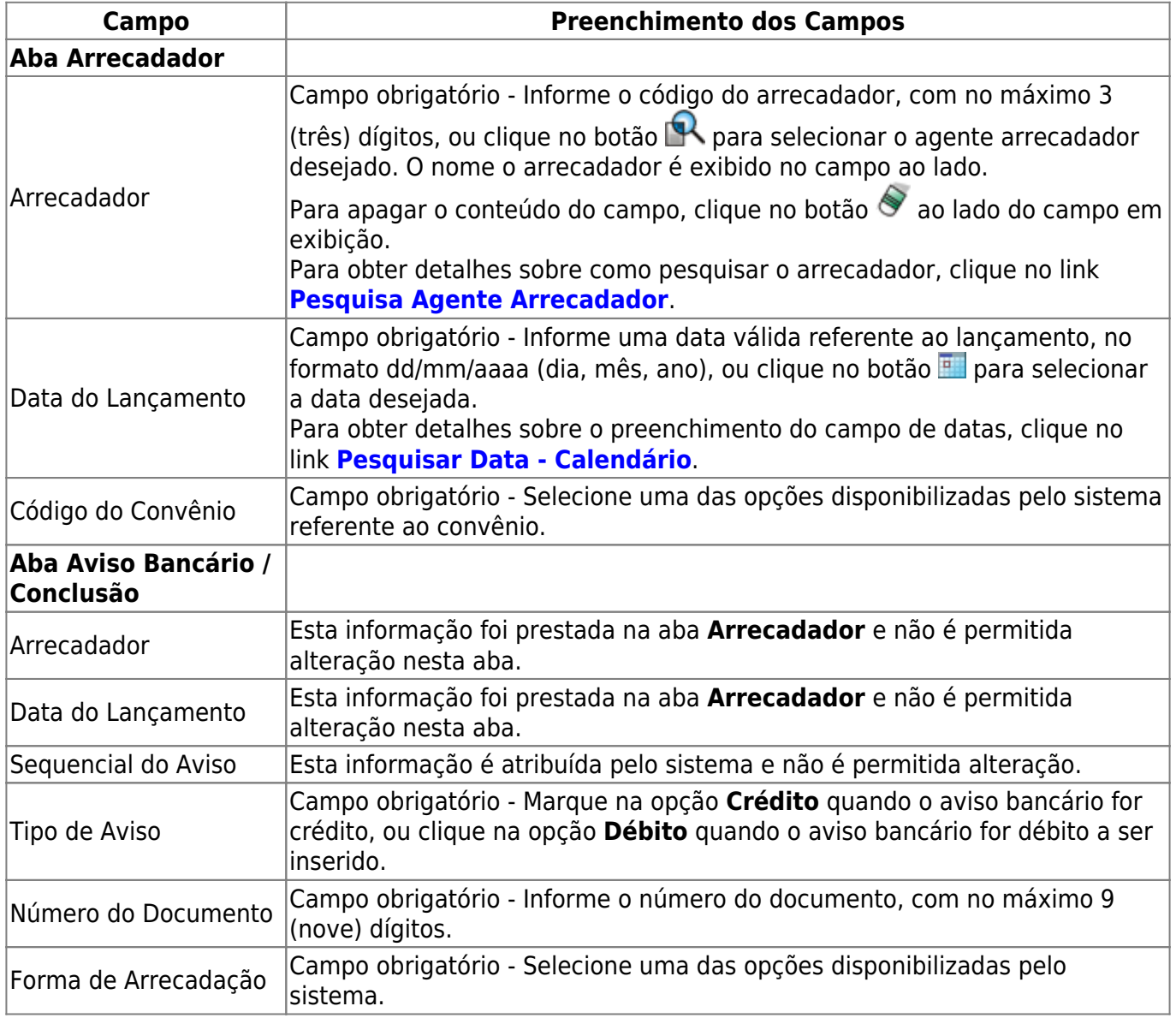

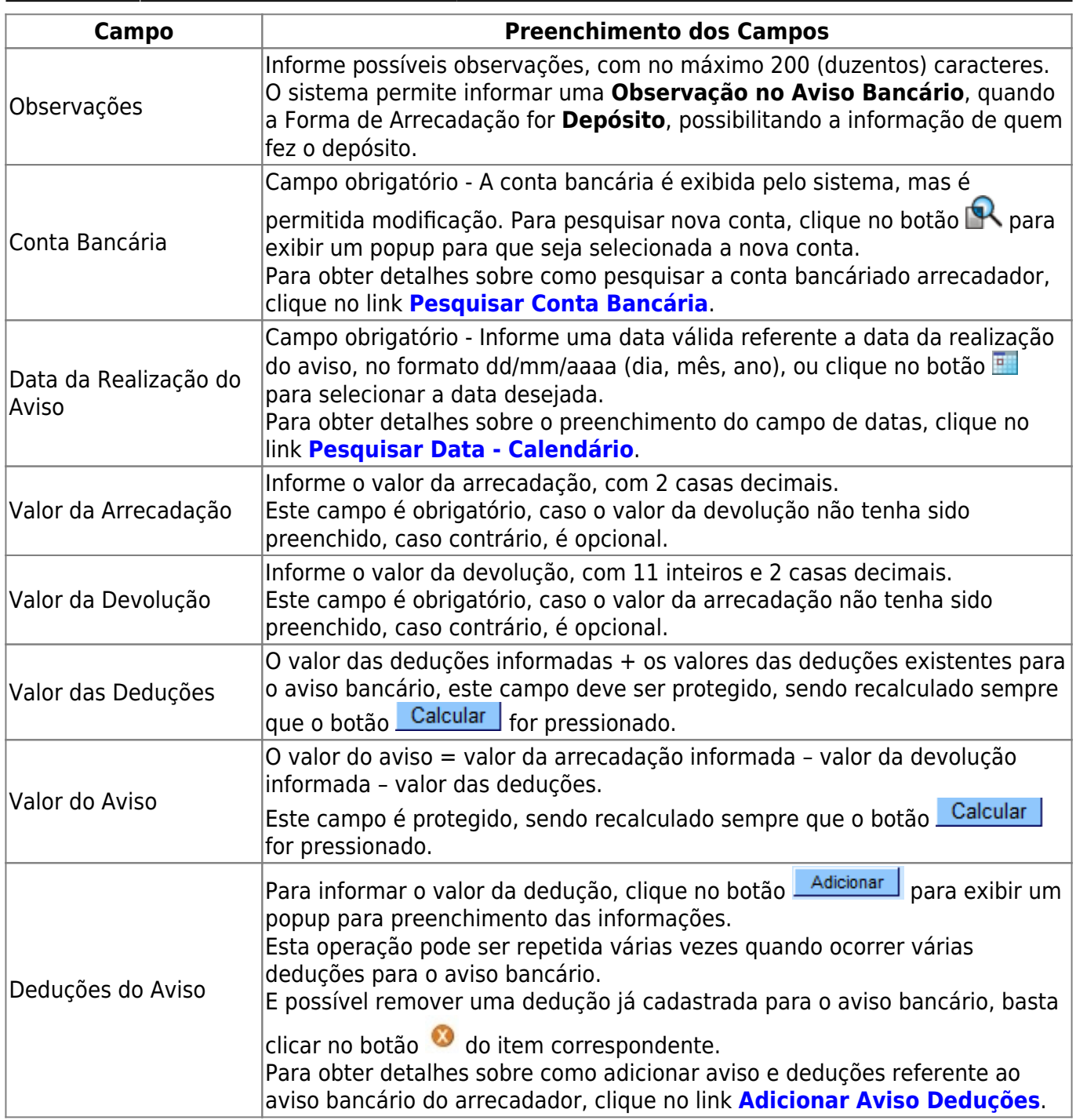

# **Funcionalidade dos Botões**

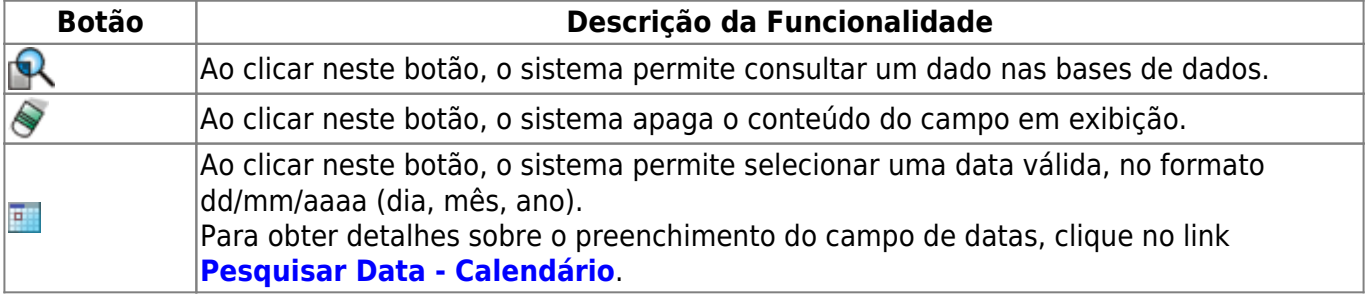

 $\pmb{\times}$ 

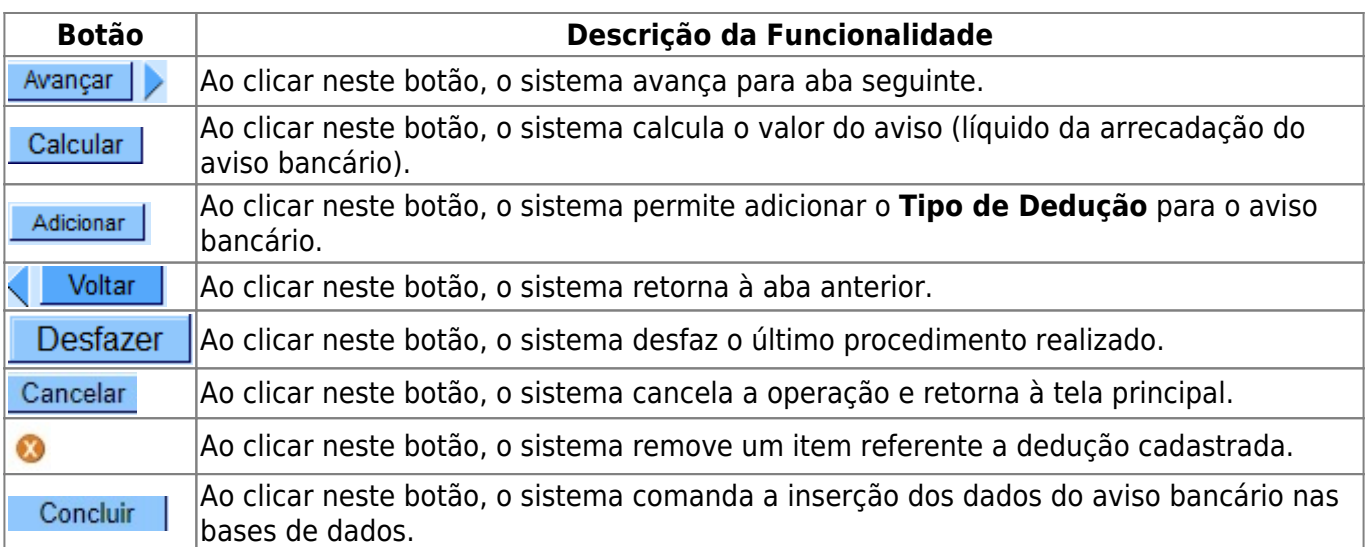

### **Referências**

#### **[Inserir Aviso Bancário](https://www.gsan.com.br/doku.php?id=postgres:arrecadacao:uc0235)**

### **Termos Principais**

#### **[Arrecadação](https://www.gsan.com.br/doku.php?id=ajuda:arrecadacao)**

Clique **[aqui](https://www.gsan.com.br/doku.php?id=ajuda)** para retornar ao Menu Principal do GSAN.

From:

<https://www.gsan.com.br/>- **Base de Conhecimento de Gestão Comercial de Saneamento**

Permanent link: **[https://www.gsan.com.br/doku.php?id=ajuda:arrecadacao:inserir\\_aviso\\_bancario](https://www.gsan.com.br/doku.php?id=ajuda:arrecadacao:inserir_aviso_bancario)**

Last update: **20/09/2017 14:39**